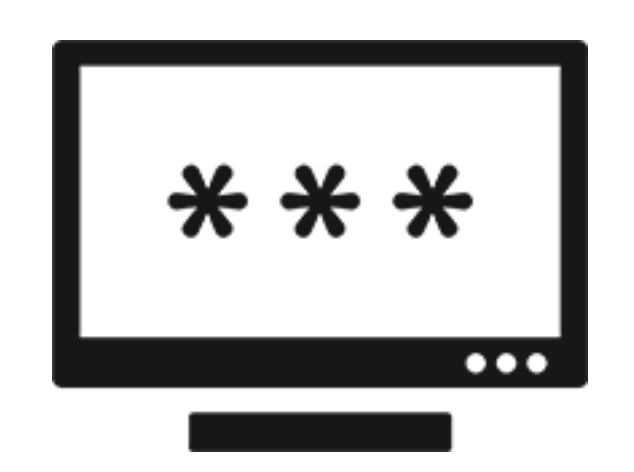

# **Stellar Password Recovery**

# **for Windows Server**

User Guide for version 8.0

## **1. General Information**

- 1.1. About Stellar Password Recovery for Windows Server
- 1.2. About the Guide
- 1.3. Stellar Support
- 1.4. Legal Notices
- 1.5. About Stellar

## **1.1. About Stellar Password Recovery for Windows Server**

**Stellar Password Recovery for Windows Server** is a powerful application that helps you reset **Windows Server** password when you do not remember your current password.

This software can reset password for Microsoft Windows Server 2000, Windows Server 2003, Windows Server 2008, Windows Server 2012, Windows Server 2016 and Windows Server 2019. **Stellar Password Recovery for Windows Server** is fully capable of resetting password of servers acting as **Domain Controllers**. Also, on the servers configured with **RAID**.

## **Requirements to create a bootable media to run the software are listed below:**

- A working computer, where ISO image of this software can be downloaded
- Either a recordable CD-DVD to burn the ISO image file or a blank USB drive to mount the ISO image file and make the media (CD-DVD or USB) bootable.

## **1.2. About the guide**

This user guide contains steps to assist you through various functions of **Stellar Password Recovery for Windows Server**. Each function is explained in detail, in the corresponding sections. The guide covers the following major topics:

- 1. General Information
- 2. Working with the Software
- 3. Frequently Asked Questions (FAQs)

This guide has the following features for easy navigation and understanding:

 There are **Notes** and **Tips** in some topics of this guide for better understanding and ease of work. These **Notes** and **Tips** are given in *italics* style.

## **1.3. Stellar Support**

Our Technical Support professionals will give solutions for all your queries related to Stellar products.

- You can either call us or go online to our support section at<http://stellarinfo.com/support/>
- For price details and to place the order, click [https://www.stellarinfo.com/disk-recovery/win-server-password](https://www.stellarinfo.com/disk-recovery/win-server-password-recovery/buy-now.php)[recovery/buy-now.php](https://www.stellarinfo.com/disk-recovery/win-server-password-recovery/buy-now.php)
- Chat Live with an Online technician at<http://www.stellarinfo.com/>
- Submit enquiry at<http://www.stellarinfo.com/support/enquiry.php>
- E-mail to Stellar Support at [support@stellarinfo.com](mailto:support@stellarinfo.com)

## **1.4. Legal Notices**

## **Copyright**

**Stellar Password Recovery for Windows Server** software, accompanied user guide and documentation are copyright of Stellar Information Technology Private Limited with all rights reserved. Under the copyright laws, this user guide cannot be reproduced in any form without the prior written permission of Stellar Information Technology Private Limited. No Patent Liability is assumed, however, with respect to the use of the information contained herein.

## **Copyright © Stellar Information Technology Private Limited. INDIA.**

## **Disclaimer**

The Information contained in this manual, including but not limited to any product specifications, is subject to change without notice.

**STELLAR INFORMATION TECHNOLOGY PRIVATE LIMITED PROVIDES NO WARRANTY WITH REGARD TO THIS MANUAL OR ANY OTHER INFORMATION CONTAINED HEREIN AND HEREBY EXPRESSLY DISCLAIMS ANY IMPLIED WARRANTIES OF MERCHANTABILITY OR FITNESS FOR ANY PARTICULAR PURPOSE WITH REGARD TO ANY OF THE FOREGOING STELLAR INFORMATION TECHNOLOGY PRIVATE LIMITED ASSUMES NO LIABILITY FOR ANY DAMAGES INCURRED DIRECTLY OR INDIRECTLY FROM ANY TECHNICAL OR TYPOGRAPHICAL ERRORS OR OMISSIONS CONTAINED HEREIN OR FOR DISCREPANCIES BETWEEN THE PRODUCT AND THE MANUAL. IN NO EVENT SHALL STELLAR INFORMATION TECHNOLOGY PRIVATE LIMITED, BE LIABLE FOR ANY INCIDENTAL, CONSEQUENTIAL SPECIAL, OR EXEMPLARY DAMAGES, WHETHER BASED ON TORT, CONTRACT OR OTHERWISE, ARISING OUT OF OR IN CONNECTION WITH THIS MANUAL OR ANY OTHER INFORMATION CONTAINED HEREIN OR THE USE THEREOF.**

## **Trademarks**

**Stellar Password Recovery for Windows Server**® is a registered trademark of Stellar Information Technology Private Limited.

Microsoft Windows Server 2000®, Windows Server 2003®, Windows Server 2008®, Windows Server 2012®, Windows Server 2016® and Windows Server 2019® are registered trademarks of Microsoft® Corporation Inc.

All Trademarks Acknowledged.

All other brands and product names are trademarks or registered trademarks of their respective companies.

## **END USER LICENSE AGREEMENT**

**PLEASE READ THIS AGREEMENT CAREFULLY. BY DOWNLOADING, INSTALLING, COPYING, ACCESSING OR USING THIS SOFTWARE, ALL OR ANY PORTION OF THIS SOFTWARE, YOU (HEREINAFTER "CUSTOMER") ACCEPT ALL THE TERMS AND CONDITIONS OF THIS AGREEMENT WHICH WILL BIND YOU. THE TERMS OF THIS LICENSE INCLUDE, IN PARTICULAR, LIMITATIONS ON LIABILITY CLAUSE. IF YOU DO NOT AGREE TO THE TERMS OF THIS LICENSE, WE WILL NOT LICENSE THE SOFTWARE AND DOCUMENTATION TO YOU AND YOU MUST DISCONTINUE THE INSTALLATION PROCESS NOW, AND PROMPTLY RETURN THE SOFTWARE AND PROOF OF ENTITLEMENT TO THE PARTY FROM WHOM YOU ACQUIRED THE SOFTWARE.**

## **1. DEFINITIONS.**

1.1.**"Stellar"** means Stellar Information Technology Pvt. Ltd., having its registered office at 205, Skipper Corner, 88, Nehru Place, New Delhi, India 110019.

1.2. **"Compatible Computer"** means a Computer with the recommended operating system and hardware configuration as stated in the Documentation.

1.3. **"Computer"** means a virtual or physical device that accepts information in digital or similar form and manipulates it for a specific result based on a sequence of instructions, including without limitation desktop computers, laptops, tablets, mobile devices, telecommunication devices, Internet-connected devices, and hardware products capable of operating a wide variety of productivity, entertainment, or other software applications.

1.4. **"Customer"** means you and any legal entity that obtained the Software and on whose behalf it is used; for example, and as applicable, your employer.

1.5. **"Permitted Number"** means one (1) unless otherwise indicated under a valid license (e.g., volume license) granted by Stellar.

1.6. **"Software**" means (a) all of the information with which this agreement is provided, including but not limited to: (i) all software files and other computer information; (ii) any proprietary scripting logic embedded within exported file formats (iii)images, sounds, clip art, video and other works bundled with Stellar software or made available by Stellar on Stellar's website for use with the Stellar software and not obtained from Stellar through a separate service (unless otherwise noted within that service) or from another party ("Content Files"); (iv) related explanatory written materials and files ("Documentation"); and (v) any modified versions and copies of, and upgrades, updates, and additions to, such information, provided to Customer by Stellar at any time, to the extent not provided under separate terms (collectively, "Updates").

## 2. **LICENSE GRANT; PROPRIETARY RIGHTS.**

**Right to use the Software**: Subject to the terms and conditions of this Agreement, Stellar grants Customer a nonexclusive, non-transferable right, revocable and limited license to access and use the Software and Documentation on a single computer or workstation in a single location for your personal purposes (if you are a consumer) or your internal business purposes (if you are a business user) subject to the terms stated below. Customer must use the Technician License if using the software to provide professional or paid service to a third party (individual or company) and / or for any commercial purposes.

**SINGLE USER LICENSE**. The term means a SOFTWARE that may be installed and used only by a single USER on a single computer at any one time. Consequently, the SOFTWARE must not be installed, displayed, shared or used

concurrently from the computer or on distinct computers. Single User License is granted to customer who is using STANDARD, PROFESSIONAL, PREMIUM or CORPORATE Edition of the Software.

**MULTIPLE USER LICENSE**. The term means a SOFTWARE that may be installed and used by a specified number of USERS representing an equivalent number of computers. The SOFTWARE must not be installed, displayed, shared or used from or on a number of computers greater than the number of workstations authorized. Multiple User License are associated with Technician & Toolkit Edition of the Software. MAXIMUM Installation and usage limit of this License in on 3 Computers.

### **3. LICENSE TYPES.**

**3.1. Evaluation Software/Trial version**: The Software is provided with or without License key which can be downloaded for free from Stellar's website. The Software may only be installed and used on Permitted Number of Compatible Computers during the License Term for demonstration, evaluation, and training purposes only. Evaluation Software or Trial version of the Software may be freely distributed, if the distribution package is not modified. No person or company may charge a fee for the distribution of trial version without written permission from the copyright holder.

**3.2. Subscription License**: For the Software available on a subscription-basis ("Subscription License"), Customer may install and use the Subscription License only on the Permitted Number of Compatible Computer during the License Term Period. Subject to the Permitted Number of Computers for the Subscription License, Customer agrees that Stellar may change the type of Software (such as specific components, versions, platforms, languages, etc.) included in the Subscription License at any time and shall not be liable to the Customer whatsoever for such change. Ongoing access to a Subscription License requires a recurring Internet connection to activate, renew, and validate the license. If Stellar does not receive the recurring subscription payment or cannot validate the license periodically, then the Software may become inactive without additional notice until Stellar receives the payment or validates the license.

**3.3. Lifetime License**: Once registered, user is granted an exclusive license to use the Software for maximum period of 10 years on the same computer with same configuration and operating system which is compatible with the software. If the computer hardware or software is changed during the lifetime of the license which is not compatible with the original purchased version; then user may need to additionally purchase the upgraded version of the software.

### **4. SOFTWARE SUPPORT.**

Support will only be provided to only license customer for a period of 1 Year from the date of purchase. Queries regarding the installation and use of the software should be submitted by e-mail which get responded usually within 24 Business Hours. Free Technical Support is provided for 1 Year from the date of purchase, if your license term is greater than 1 year then you may avail Technical Support by paying additional fee applicable at that time. Paid support can be purchased for Lifetime License only up to a maximum period of next 2 years. Stellar will not assist customers for any support request related to the Software after 3 years from the purchase of the software.

#### **5. INTELLECTUAL PROPERTY OWNERSHIP.**

The Software and any authorized copies that Customer makes are the intellectual property of and are owned by Stellar. The structure, organization, and source code of the Software are the valuable trade secrets and confidential information of Stellar Information Technology Pvt. Ltd. The Software is protected by law, including but not limited to the copyright laws of the United States and other countries, and by international treaty provisions. Except as expressly stated herein, this agreement does not grant Customer any intellectual property rights in the Software. All rights not expressly granted

are reserved by Stellar.

### **6. RESTRICTIONS & REQUIREMENTS**.

6.1 Proprietary Notices. Any permitted copy of the Software (including without limitation Documentation) that Customer makes must contain the same copyright and other proprietary notices that appear on or in the Software.

6.2 Use Obligations. Customer agrees that it will not use the Software other than as permitted by this agreement and that it will not use the Software in a manner inconsistent with its design or Documentation.

6.3 No Modifications. Customer shall not modify, adapt, tamper with, translate or create Derivative Works of the Software or the Documentation; combine or merge any part of the Software or Documentation with or into any other software or documentation; or refer to or otherwise use the Software as part of any effort to develop software (including any routine, script, code, or program) having any functional attributes, visual expressions or other features similar to those of the Software to compete with Stellar;

except with Stellar's prior written permission, publish any performance or benchmark tests or analysis relating to the Software;

6.4 No Reverse Engineering. Customer shall not reverse engineer, decompile, disassemble, or otherwise attempt to discover the source code of the Software.

6.5 No Unbundling. The Software may include various applications and components, may allow access to different Stellar Online Channels, may support multiple platforms and languages, and may be provided to Customer on multiple media or in multiple copies. Nonetheless, the Software is designed and provided to Customer as a single product to be used as a single product on Computers as permitted herein. Unless otherwise permitted in the Documentation, Customer is not required to install all component parts of the Software, but Customer shall not unbundle the component parts of the Software for use on different Computers.

6.6 Customer will not remove, erase, obscure or tamper with any copyright or any other product identification or proprietary rights notices, seal or instructional label printed or stamped on, affixed to, or encoded or recorded in or on any Software or Documentation; or fail to preserve all copyright and other proprietary notices in all copies Company makes of the Software and Documentation;

6.7 Customer will not run or operate the Software in a cloud, Internet-based computing or similar on-demand computing environment unless Company's Grant Letter or the applicable Product Entitlement Definitions specifically allows the use.

6.8 No Transfer. Customer will not rent, lease, sell, sublicense, assign, or transfer its rights in the software (including without limitation, software obtained through a web download), or authorize any portion of the software to be copied onto another individual or legal entity's computer except as may be expressly permitted herein.

#### 7. **COPYRIGHT/OWNERSHIP**.

Customer acknowledges that all intellectual property rights in the Software and the Documentation anywhere in the world belong to, or are licensed to Stellar. The rights granted to you in the Software are licensed (not sold), and you have no rights in, or to, the Software or the Documentation other than the right to use them in accordance with the terms of this License. The Software, its source code and Documentation are proprietary products of Stellar Information Technology Pvt. Ltd. ("Stellar") to provide the License and are protected by copyright and other intellectual property laws. Stellar shall at all times retain all rights, title, interest, including intellectual property rights, in the Software or Documentation.

#### **8. WARRANTIES**.

The licensed software (excluding the media on which it is distributed) and all Stellar related websites and services are provided to licensee 'AS IS' and "AS AVAILABLE," and Stellar and its suppliers and licensors make NO WARRANTY as to their use or performance. Stellar and its suppliers and licensors make NO WARRANTIES OR REPRESENTATIONS (express or implied, whether by statute, common law, custom, usage, or otherwise) as to any matter including without limitation to quality, availability, performance or functionality of the licensed software or any related Stellar websites or services; quality or accuracy of any information obtained from or available through use of the licensed software or related Stellar websites or services; any representation or warranty that the use of the licensed software or any related Stellar websites or services will be uninterrupted or always available (whether due to internet failure or otherwise), error-free, free of viruses or other harmful components or operate on or with any particular hardware, platform or software; non-infringement of third-party rights, merchantability, integration, satisfactory quality, or fitness for any particular purpose, except for, and only to the extent, that a warranty may not be excluded or limited by applicable law in licensee's jurisdiction.

#### **9. DATA PROTECTION.**

You understand that by using the Licensed Software, you consent and agree to the collection and use of certain information about you and your use of the Licensed Software in accordance with Stellar's Privacy Policy. You further consent and agree that Stellar may collect, use, transmit, process and maintain information related to your Account, and any devices or computers registered thereunder, for purposes of providing the Licensed Software, and any features therein, to you. Information collected by Stellar when you use the Licensed Software may also include technical or diagnostic information related to your use that may be used by Stellar to support, improve and enhance Stellar's products and services. For more information please read our full privacy policy at "https://www.stellarinfo.com", on the section Privacy Policy. You further understand and agree that this information may be transferred to the United States, India and/or other countries for storage, processing and use by Stellar, its affiliates, and/or their service providers. You hereby agree and consent to Stellar's and its partners' and licensors' collection, use, transmission, processing and maintenance of such location and account data to provide and improve such features or services.

#### **10. INTERNET CONNECTIVITY & PRIVACY.**

10.1 Automatic Connections to the Internet. The Software may cause Customer's Computer, without notice, to automatically connect to the Internet and to communicate with Stellar website or Stellar domain for purposes such as license validation and providing Customer with additional information, features, or functionality. Unless otherwise specified in Sections 10.2 through 10.5, the following provisions apply to all automatic Internet connections by the Software:

10.1.1 Whenever the Software makes an Internet connection and communicates with a Stellar website, whether automatically or due to explicit user request, the Privacy Policy shall apply. Stellar Privacy Policy allows tracking of website visits and it addresses in detail the topic of tracking and use of cookies, web beacons, and similar devices.

10.1.2 Whenever the Software connects to Stellar over the Internet, certain Customer information is collected and transmitted by the Software to Stellar pursuant to the Stellar Online Privacy Policy available at https://www.stellarinfo.com/ under Privacy Policy section.

10.1.3 If Customer accesses Stellar Online Service or activates or registers the Software, then additional information such as Customer's ID, user name, and password may be transmitted to and stored by Stellar pursuant to the Privacy Policy and additional terms of use related to such Stellar Online Service.

10.1.4 Stellar, unless barred under applicable law, may (a) send Customer transactional messages to facilitate the Stellar Online Service or the activation or registration of the Software or Stellar Online Service, or (b) deliver inproduct marketing to provide information about the Software and other Stellar products and Services using information including but not limited to platform version, version of the Software, license status, and language.

10.2 **Updating.** The Software may cause Customer's Computer, without additional notice, to automatically connect to the Internet (intermittently or on a regular basis) to (a) check for Updates that are available for download to and installation on the Computer and (b) notify Stellar of the results of installation attempts.

10.3 **Activation.** The Software may require Customer to (a) obtain Stellar Software Activation Key, (b) activate or reactivate the Software, (c) register the software, or (d) validate the Ownership. Such requirement may cause Customer's Computer to connect to the Internet without notice on install, on launch, and on a regular basis thereafter. Once connected, the Software will collect and transmit information to Stellar. Software or Customer may also receive information from Stellar related to Customer's license, subscription, or Ownership. Stellar may use such information to detect or prevent fraudulent or unauthorized use not in accordance with a valid license, subscription, or Ownership. Failure to activate or register the Software, validate the subscription or Ownership, or a determination by Stellar of fraudulent or unauthorized use of the Software may result in reduced functionality, inoperability of the Software, or a termination or suspension of the subscription or Ownership.

10.4 **Use of Online Services.** The Software may cause Customer's Computer, without additional notice and on an intermittent or regular basis, to automatically connect to the Internet to facilitate Customer's access to content and services that are provided by Stellar or third parties. In addition, the Software may, without additional notice, automatically connect to the Internet to update downloadable materials from these online services so as to provide immediate availability of these services even when Customer is offline.

10.5 **Digital Certificates**. The Software uses digital certificates to help Customer identify downloaded files (e.g., applications and/or content) and the publishers of those files. For example, Stellar uses digital certificates to help Customer identify the publisher of Stellar applications. Customer's Computer may connect to the Internet at the time of validation of a digital certificate.

#### **11. LIMITATION OF LIABILITY**

In no event shall Stellar or its suppliers be liable for any special, incidental, indirect, or consequential damages whatsoever (including, without limitation, damages for loss of business profits, business interruption, loss of business information, or any other pecuniary loss) arising out of the use of or inability to use the software product or the provision of or failure to provide support services, even if Stellar has been advised of the possibility of such damages. In any case, Stellar's entire liability under any provision shall be limited to the amount actually paid by you for the software product or a sum of US Dollars Five whichever is higher.

#### **12. TERMINATION**

If Customer breaches this EULA, and fails to cure any breach within 30 calendar days after request from Stellar, Stellar may terminate this EULA, whereupon all rights granted to Customer shall immediately cease including but not limited to the license granted to the customer to use the software which shall also stand revoked. Furthermore, upon termination, Customer shall return to Stellar all copies of the Licensed Software, or verify in writing that all copies of the Licensed Software have been destroyed and failure of the customer to do so would entitle Stellar to sue for relief in equity and damages.

#### **13. JURISDICTION AND LAW**

13.1 This EULA is subject to, and will be governed by and construed in accordance with the substantive laws applicable to the state of Delhi (India). Courts at Delhi, India alone shall have the jurisdiction to entertain any dispute arising out of the terms and conditions of this EULA and you consent to such jurisdiction of the courts at Delhi, India.

13.2 This EULA will not be governed by the conflict of law rules of any jurisdiction, or the United Nations Convention on Contracts for the International Sale of Goods, the application of which is expressly excluded.

### **14. GENERAL**

14.1 This License is the complete statement of the agreement between the parties on the subject matter and merges and supersedes all other or prior understandings, purchase orders, agreements and arrangements.

14.2 The exclusions of warranties and liability limitations shall survive the termination of this EULA, howsoever caused; but this survival shall not imply or create any continued right to use the Licensed Software after termination of this EULA.

14.3 Licensee shall not ship, transfer, or export Licensed Software into any country or use Licensed Software in any manner prohibited by the applicable export control laws, notably where applicable, the United States Export Administration Act, restrictions, or regulations (collectively the 'Export Laws'.) All rights to use the Licensed Software are granted on condition that Licensee complies with the Export Laws, and all such rights are forfeited if Licensee fails to comply with the Export Laws.

14.4 Stellar reserves all rights not expressly granted to Licensee by this EULA All rights are reserved under the copyright laws of India and/or of other countries, to Stellar Information Technology Pvt Ltd, having its registered office at 205, Skipper Corner, 88, Nehru Place, New Delhi, India 110019.

14.5 There are no third party beneficiaries of any promises, obligations or representations made by Stellar herein.

14.6 Any waiver by Stellar of any violation of this License by you shall not constitute nor contribute to a waiver by Stellar of any other or future violation of the same provision or any other provision of this License.

14.7 This EULA constitutes the entire agreement between you and Stellar and it supersedes all prior or contemporaneous representations, discussions, undertakings, communications, agreements, arrangements, advertisements, and understandings regulating the Licensed Software. This EULA is binding on and made for the benefit of the parties and their successors and permitted assigns.

14.8 This EULA may only be modified, supplemented or amended by a writing signed by an authorized officer of Stellar.

**Copyright © Stellar Information Technology Private Limited. All rights reserved.**

## **1.5. About Stellar**

Stellaris the world's foremost Data Care Corporation, with expertise in Data Recovery, Data Erasure, Mailbox

Conversion, and File Repair software and services. Stellar has been in existence from past 25+ years and is a customer-

centric, critically acclaimed, global data recovery, data migration & erasure solutions provider with cost-effective

solutions available for large corporate, SMEs & Home Users.

**Stellar** has a strong presence across USA, Europe & Asia.

### **Product Line:**

**Stellar** provides a wide range of Do It Yourself (DIY) Software for Consumer as well as Software for Businesses:

## **Data Recovery File Repair by Data Erasure**

*The most comprehensive range of* 

*The widest range of data recovery software that helps you recover your valued data lost after accidental format, virus problems, software malfunction, file/directory deletion, or even sabotage!*

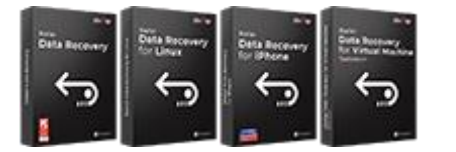

## **Email Repair & Converter Database Repair Email Backup Tools**

*Robust applications to restore inaccessible mailboxes of MS Exchange, Outlook, AppleMail, Thunderbird, Eudora, Spicebird, Entourage, and Pocomail mailbox. Also, tools to convert mailboxes and database files from one format to another.*

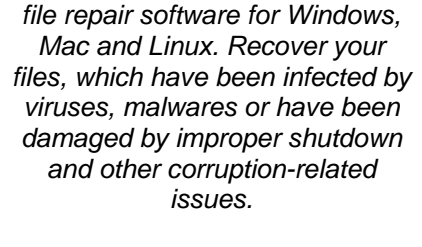

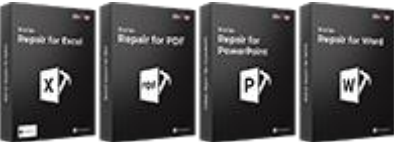

*Professional and reliable software to repair corrupt or damaged database for Microsoft SQL Server, QuickBooks®, Microsoft Access, SQLite and many more.*

*Best software for IT assets disposition. Secure and erase variety of storage media and files from PC/Laptop, Servers, Rack Drives or Mobile devices. Data once erased cannot be recovered by using any data recovery software or service.*

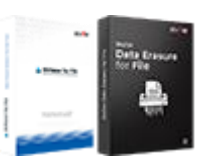

*Fully featured backup utilities that provides a comprehensive solution in case of any disaster. These software facilitates taking back up of all your mails, contacts, tasks, notes, calendar entries, journals etc. with full & incremental backup options.*

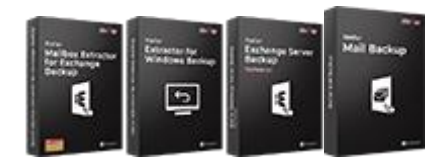

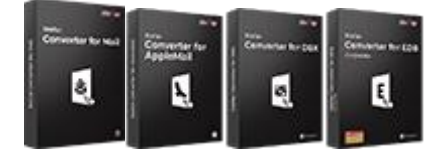

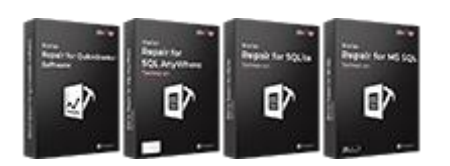

## **Photo and Video Tools Utility Tools Stellar Toolkits**

*Professional tools to rebuild damaged or corrupt photos, videos, audios, and other multimedia files, from Window and Mac systems. Recover files from hard drives, memory cards, iPods, USB flash drives, digital cameras, IBM Micro Drives and more.*

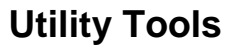

*A range of utility software such as SpeedUp Mac, Drive Clone and Partition Manager for Mac systems as well as Password Recovery for Windows and Password Recovery for Windows Server based systems*

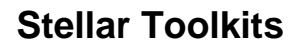

*Stellar also provides toolkits that are combination of Powerful Tools Designed for Data Recovery, File repair, Mailbox repair and File Conversion. All in one power packed toolkits to meet the need of every business.*

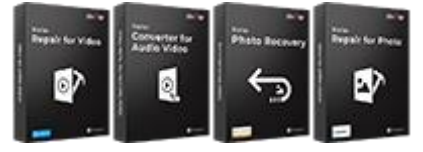

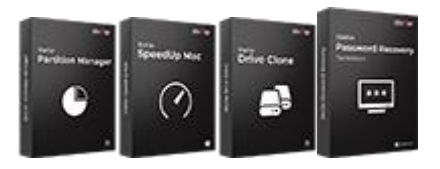

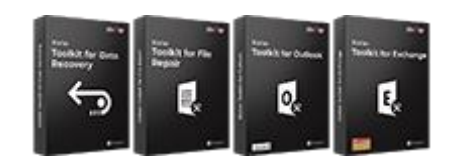

*For more information about us, please visit [www.stellarinfo.com](http://www.stellarinfo.com/) .*

## **2. Working with the Software**

**You need to follow steps mentioned below to successfully reset Windows Server Password:**

- 1. Download the **Bootable ISO Image** from the download link received on you e-mail after purchasing the software.
- 2. Download the PDF document from the download link received on you e-mail. containing all steps required to reset password.
- 3. Take a print of PDF document.
- 4. Burn bootable image of application on to a CD-DVD or USB drive.
- 5. Make changes in Server BIOS settings or in UEFI Mode to boot from CD-DVD or USB drive.
- 6. Follow steps for resetting server password.

*Note: If your server has a RAID configuration, the server may not be listed in the drop down list of the main screen of Stellar Password Recovery for Windows Server. See How to Install RAID card Driver to know how to install the RAID card driver to reset the password.*

## **2.1. How to Prepare the Bootable Media (CD-DVD or USB Drive)**

To run **Stellar Password Recovery for Windows Server** on your **Windows Server** machine, you will need a bootable media with **Stellar Password Recovery for Windows Server** ISO image file mounted on it. An ISO image file combines all the **Stellar Password Recovery for Windows Server** installation files into a single uncompressed file.

*Note: In order to create a bootable media (CD-DVD or USB) from ISO image file, you need to have a separate working computer. The ISO image can be directly burned on a CD-DVD or can also be mounted on a USB using any ISO mounting software. There are several free ISO mounting software available which can be used to mount ISO image file onto a USB and make the USB bootable.*

You will receive a link on your e-mail address to download the ISO file of **Stellar Password Recovery for Windows Server** after purchasing the software. You can create a bootable media from ISO file by using the steps mentioned below:

- 1. Download the ISO file from the link received on your e-mail.
- 2. Burn the ISO file onto a CD-DVD or mount the ISO image on a USB drive.
- 3. Now you can install and run the **Stellar Password Recovery for Windows Server** on your **Windows Server** machine directly from the USB or CD-DVD drive.

## **2.2. How to Make Changes in BIOS Settings to Boot using Bootable Media**

Once you have prepared your bootable media of **Stellar Password Recovery for Windows Server**, you need to boot your **Windows Server** machine using this bootable media.

You need to make sure that all required settings in the BIOS have been made in order to boot computer from the bootable CD-DVD or USB drive of **Stellar Password Recovery for Windows Server**.

The steps mentioned below are the most common steps to make changes in BIOS settings for booting the **Windows Server** using CD-DVD or USB drive. These steps may vary in different versions of BIOS. Make sure to follow steps given by the manufacturer of your **Windows Server** machine for making the changes in BIOS settings.

1. When the power is switched on, you get to see the first screen as shown below:

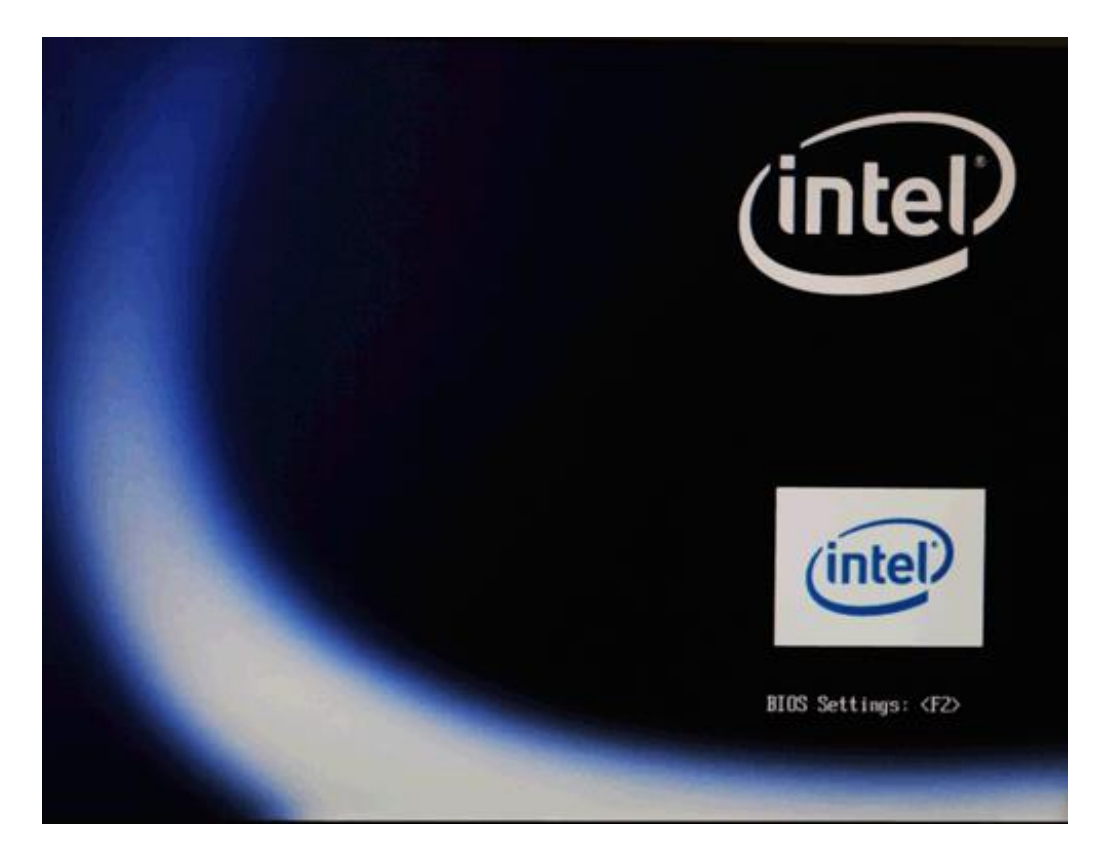

2. Press **<F2>** function key as shown in the screen to enter **BIOS Settings**. Some BIOS versions require user to press **<Delete>** or **<ESC>** to enter BIOS settings. You will always get to see on the first screen about the key that needs to be pressed in order to enter BIOS settings.

3. Once you enter BIOS settings, you get to see many '**Menus**' on top of the screen. Go to '**Boot**' menu as shown in the screen below:

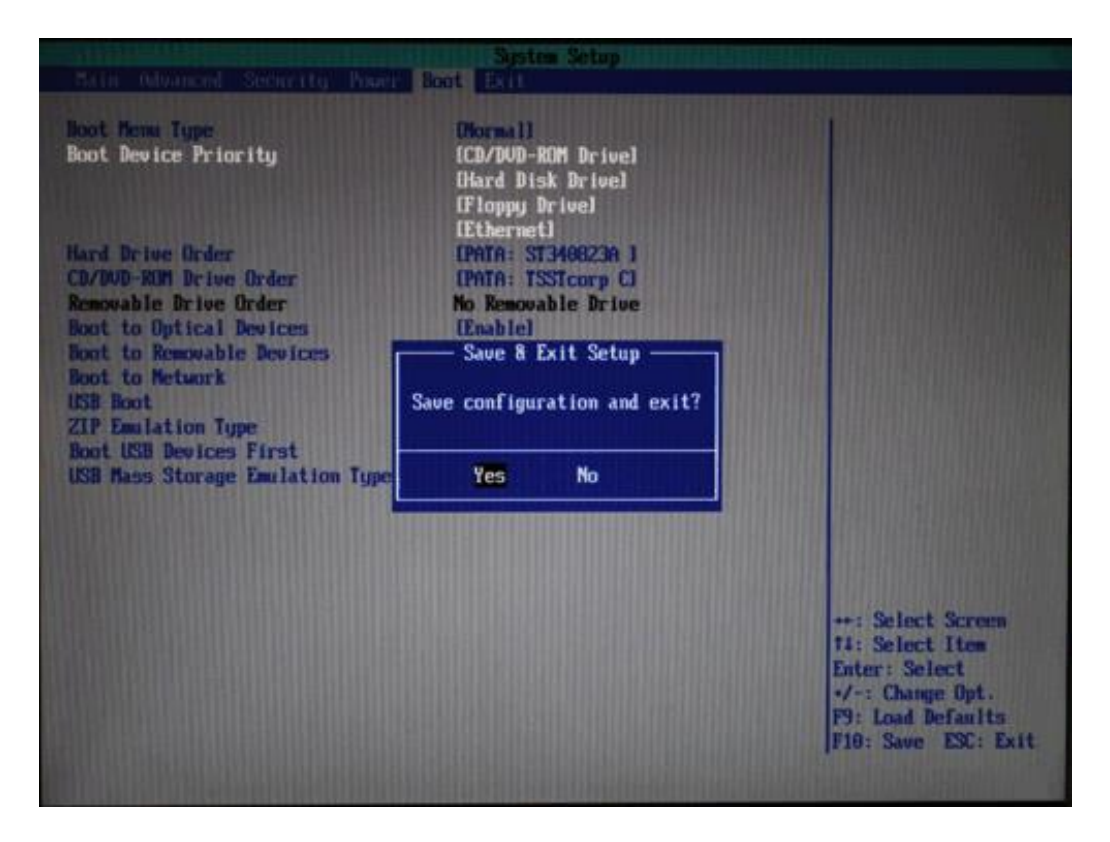

4. Make required changes in the section **'Boot Device Priority**' and press **<F10>** function key to save changes and exit BIOS settings.

5. Now your server is ready to boot from bootable media.

## **2.3. How to Make Changes in UEFI Mode to Boot using Bootable Media**

Once you have prepared your bootable media of **Stellar Password Recovery for Windows Server**, you need to boot your **Windows Server** machine using this bootable media.

You need to make sure that all required settings in the UEFI have been made in order to boot computer from the bootable CD-DVD or USB drive of **Stellar Password Recovery for Windows Server**.

The steps mentioned below are the most common steps to make changes in UEFI for booting the **Windows Server** using CD-DVD or USB drive. These steps may vary in different versions of UEFI. Make sure to follow steps given by the manufacturer of your **Windows Server** machine for making the changes in UEFI.

1. When the power is switched on, you get to see the first screen as shown below:

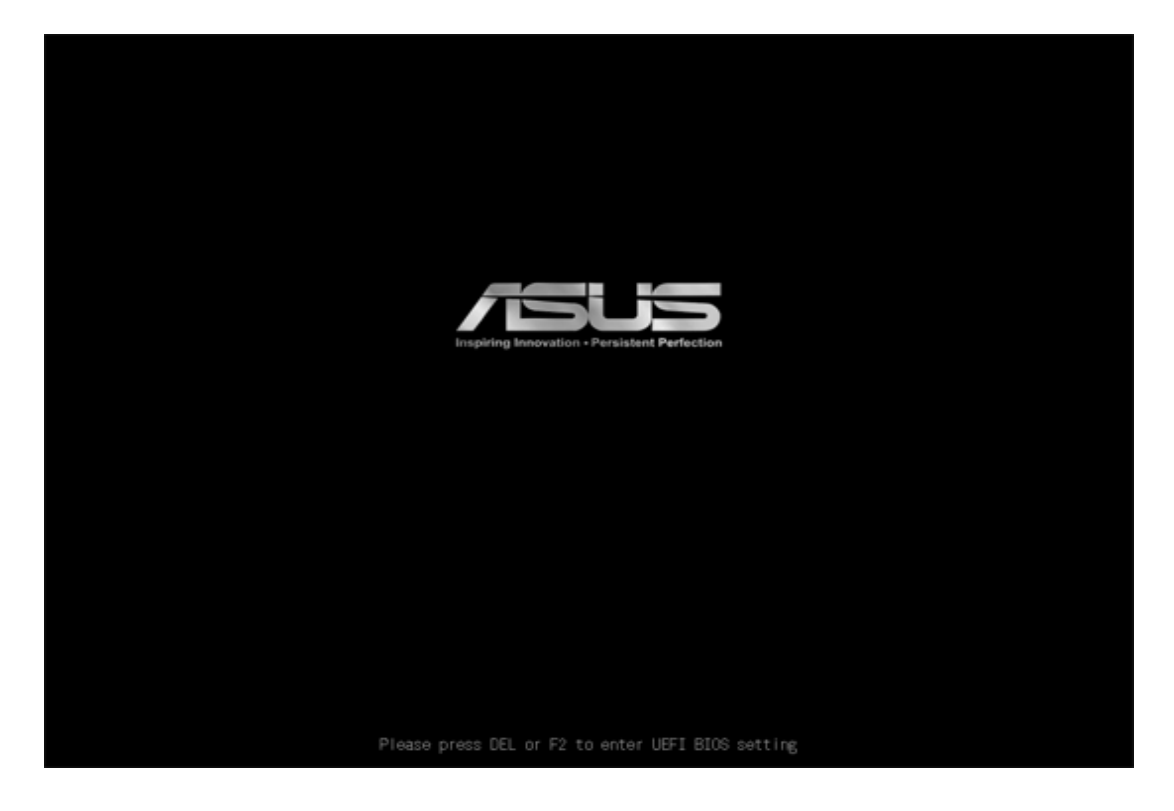

2. Press **<F2>** function key or **<Delete>** as shown in the screen to enter UEFI settings. You will always get to see on the first screen about the key that needs to be pressed in order to enter UEFI.

3. Once you enter UEFI, a screen is displayed as shown below:

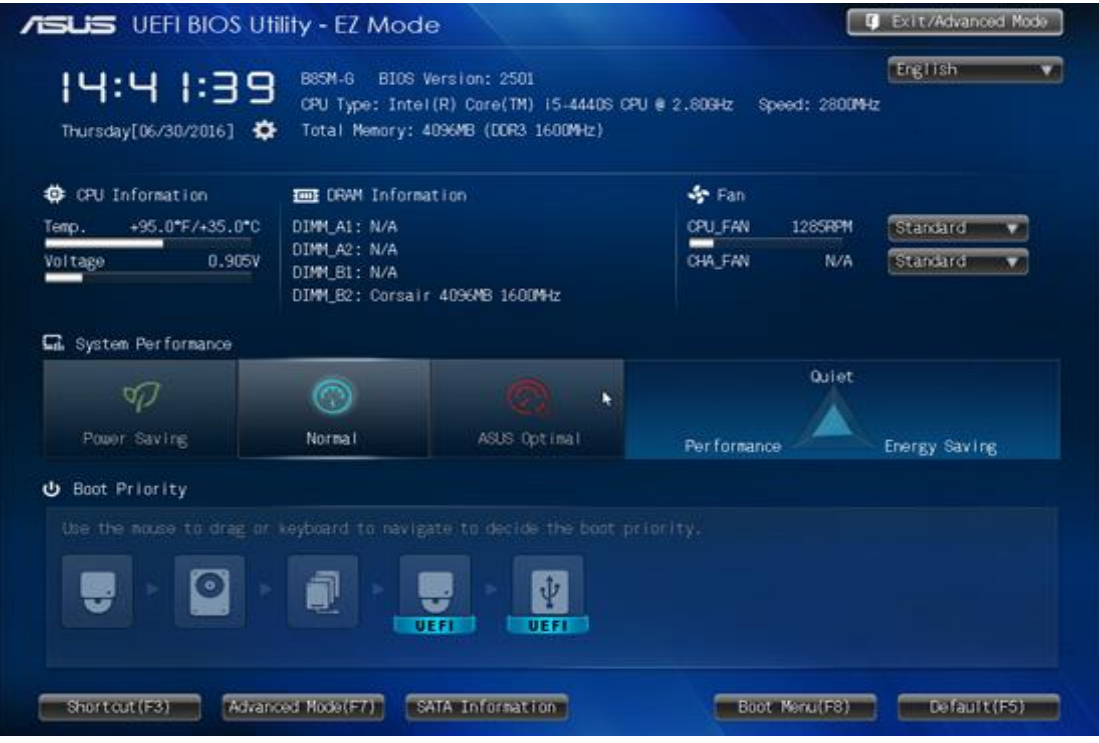

4. Click on **Advanced Mode** button or press **<F7>** function key to enter **Advanced Mode**. **Advanced Mode** screen is displayed as shown below:

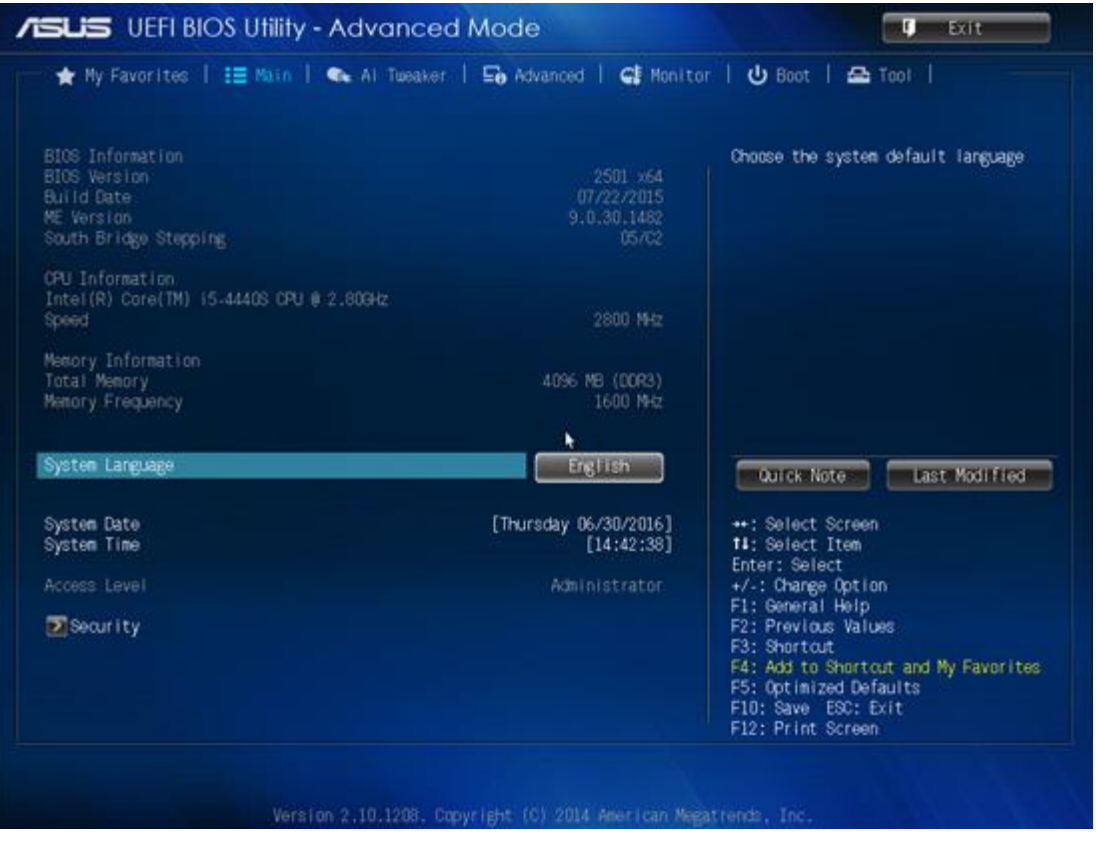

5. In the above mentioned screen, click on **Boot** option. **Boot** menu screen is displayed as shown below:

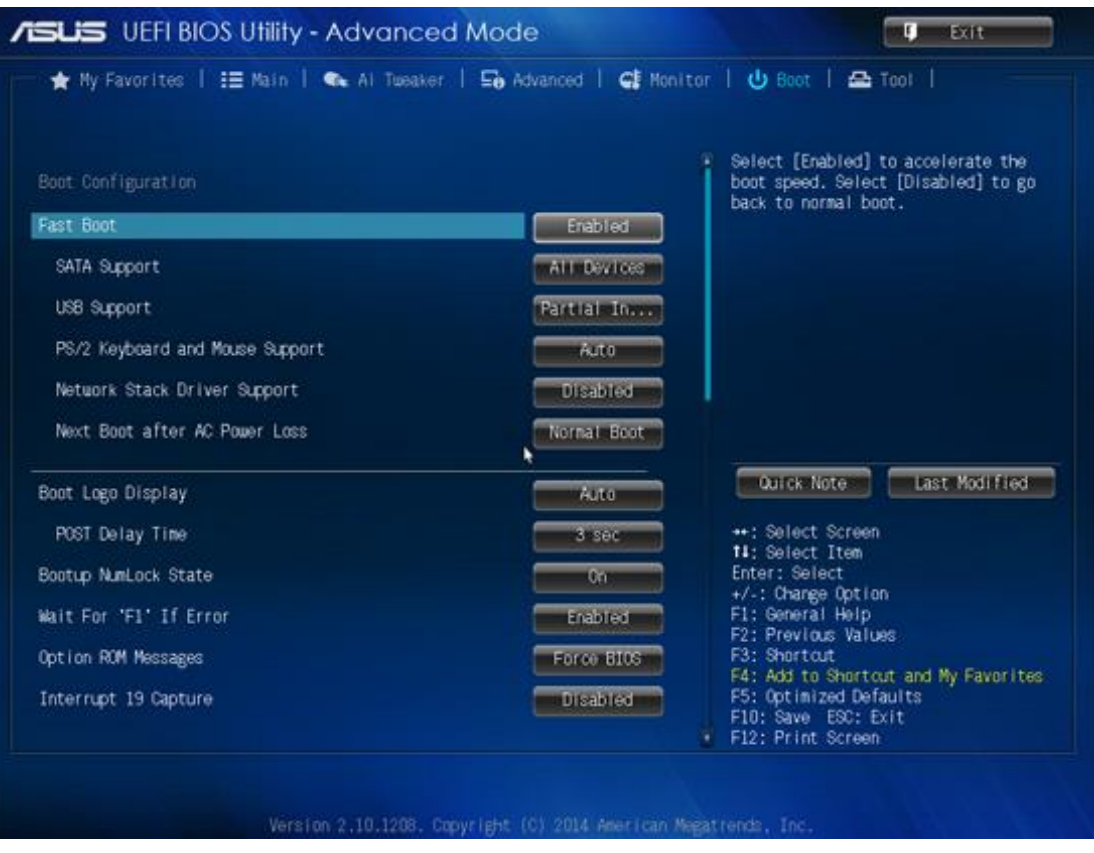

6. In the **Boot** menu, go to **Boot Option Priorities** section and set CD/DVD ROM or the USB drive as the first priority option to boot using the Bootable media.

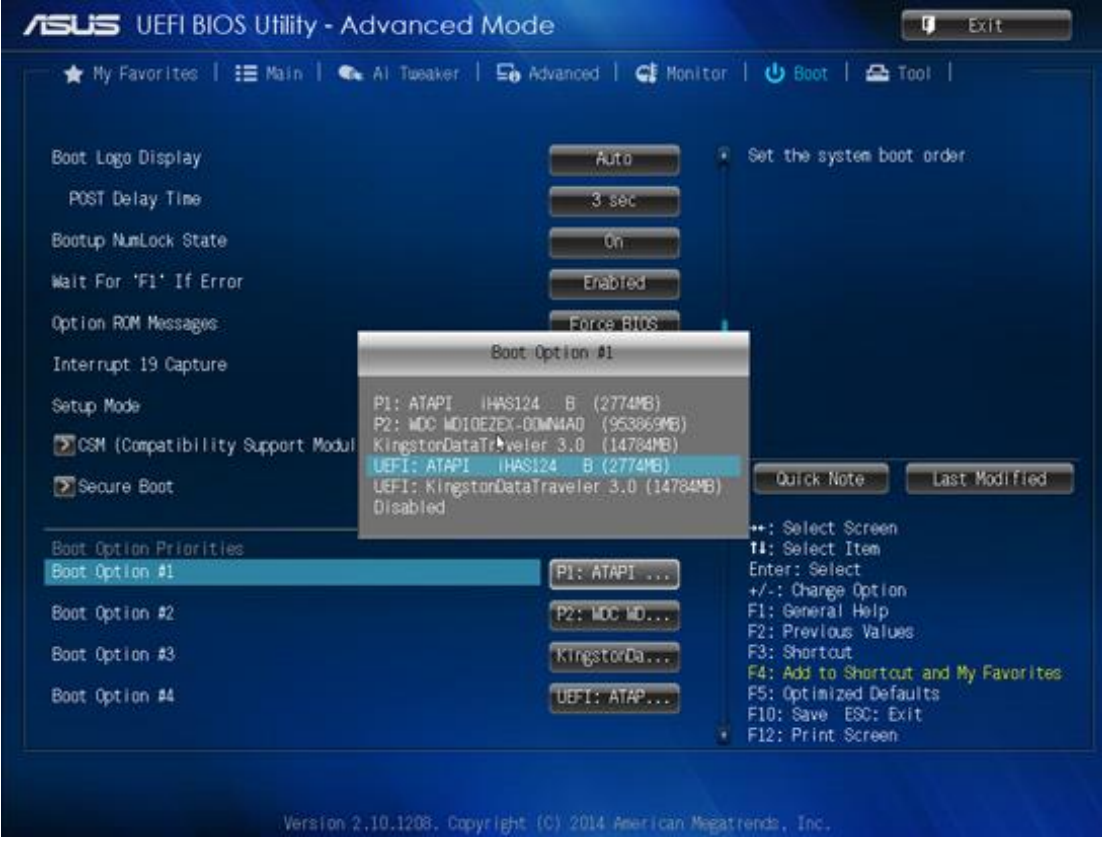

7. After making the required changes in the section '**Boot Option Priorities**', hit **<F10>** function key to save changes and exit UEFI.

8. Now your server is ready to boot from bootable media.

## **2.4. How to Reset Server Password Using the Software**

*Note: Before going through the steps mentioned below, make sure that you have made changes in the BIOS settings to boot your Windows Server machine using bootable media.*

## **To reset the password of your Server, follow the steps mentioned below:**

1. Place the bootable CD-DVD or attach the USB drive to the system and restart it in order to boot server from bootable CD-DVD or USB drive.

2. When server restarts you will see the screen as displayed below.

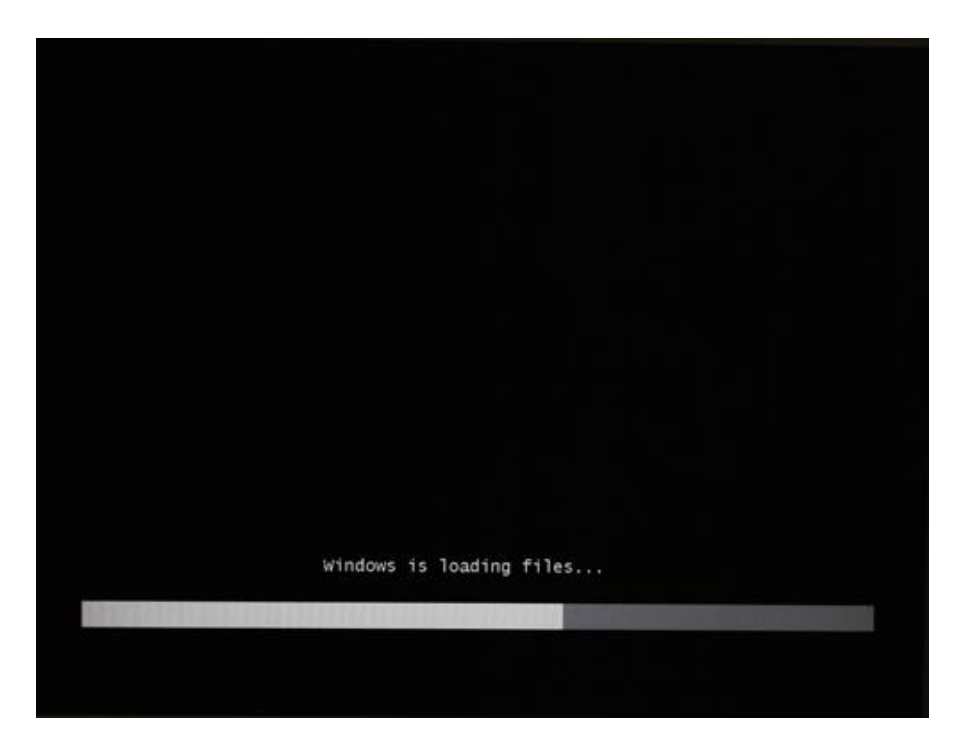

3. After booting process completes, you will see the **Password Recovery** screen of **Stellar Password Recovery for Windows Server** as shown below:

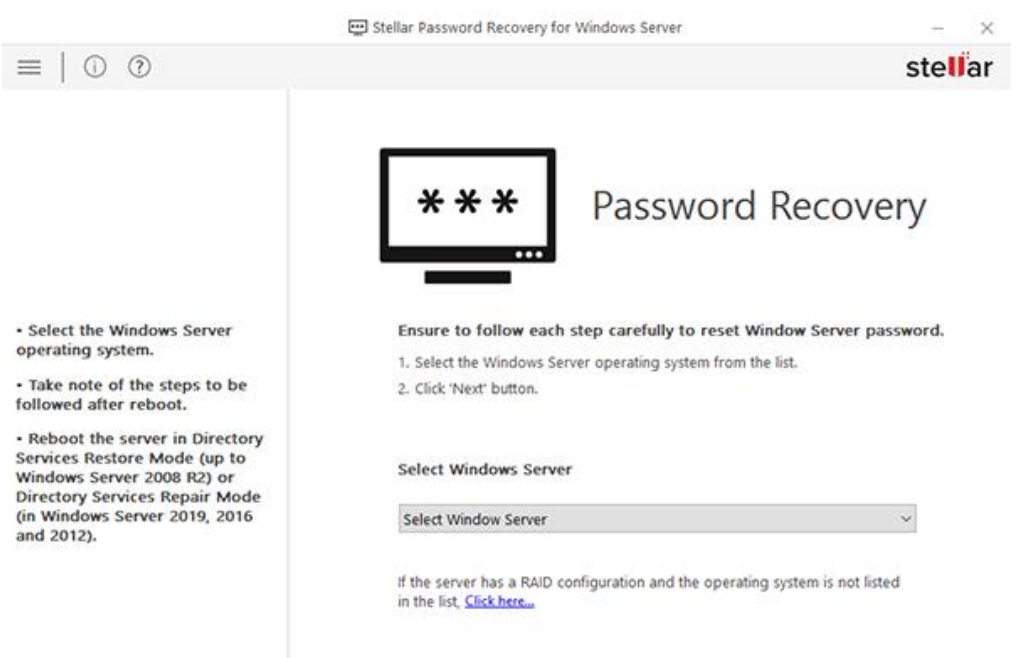

4. Select the **Windows Server** operating system from the drop-down list.

*Note: If your server has a RAID configuration and it is not listed in the Select Windows Server list, follow the Steps to Install RAID Card Driver. After installing the drivers your Windows Server will get listed, select the Server in the Select Windows Server list.*

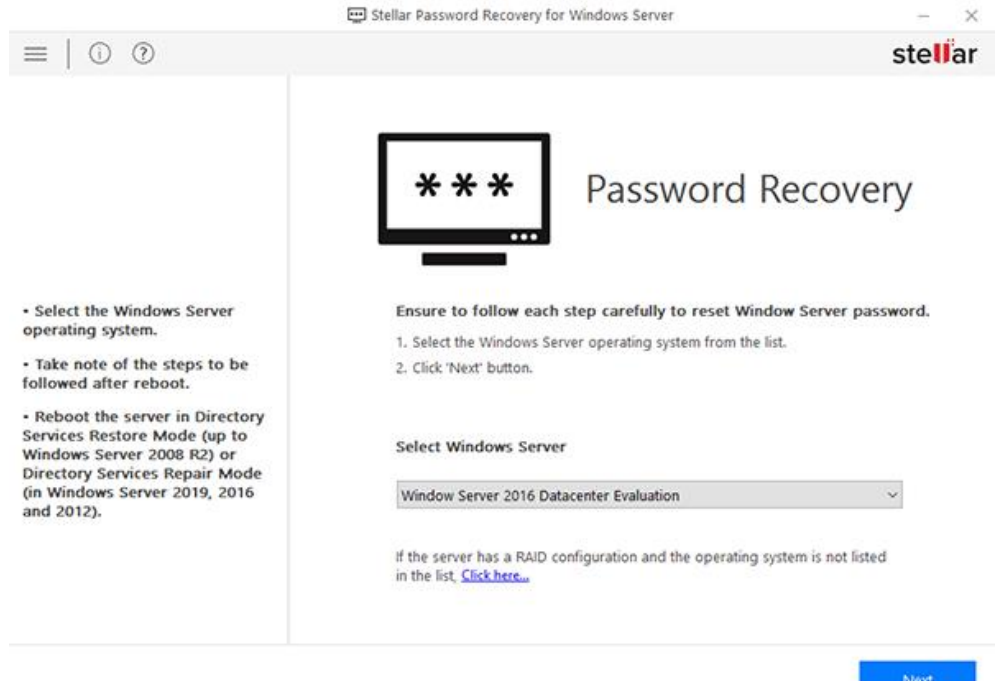

5. Click '**Next**' button. A **Follow Steps** screen appears as displayed below. Read the steps carefully and note down all the steps on a paper with the path *"C:\ResetPassword.exe"* (that needs to be run after reboot) as mentioned on the screen. If you have attached a removable storage device, you can click **Save Steps** button to save the steps in it as text or you can take a picture of this screen.

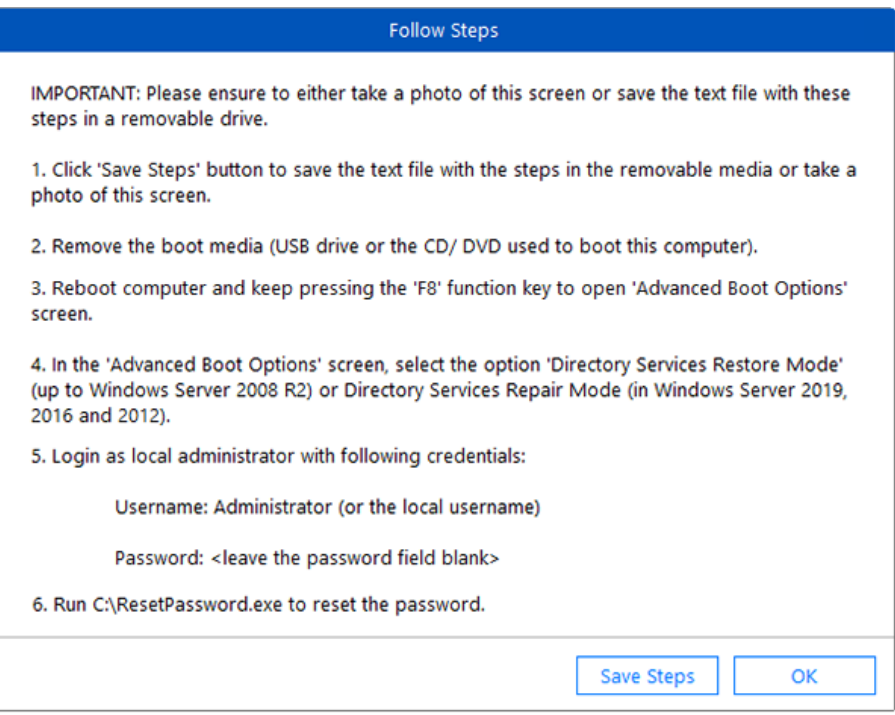

6. **Save Steps** dialog box appears to confirm if you have noted down the required steps. Select the check-box *"I have saved the steps for resetting password"* and click **Reboot.**

*Note: In case you have not saved the steps and you do not have the PDF document having all the steps either, then click Steps button to take note of all the steps.*

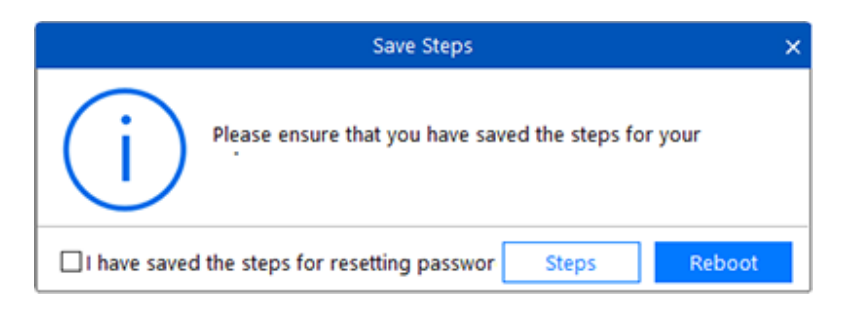

7. Remove CD-DVD or any other bootable media from the machine and press **<F8>** function key while rebooting to enter '**Advanced Boot Options**' screen as shown below:

a. For **Windows Server 2008** and lower versions, select the option '**Directory Services Restore Mode**' and hit **<Enter>**.

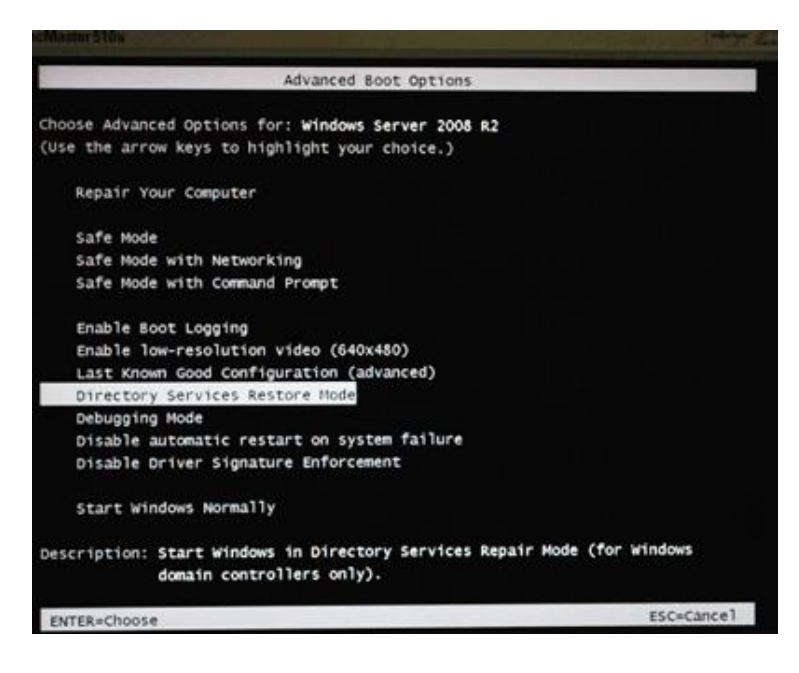

b. For **Windows Server 2019, Server 2016 and Server 2012,** select **'Directory Services Repair Mode'** and hit **<Enter>**.

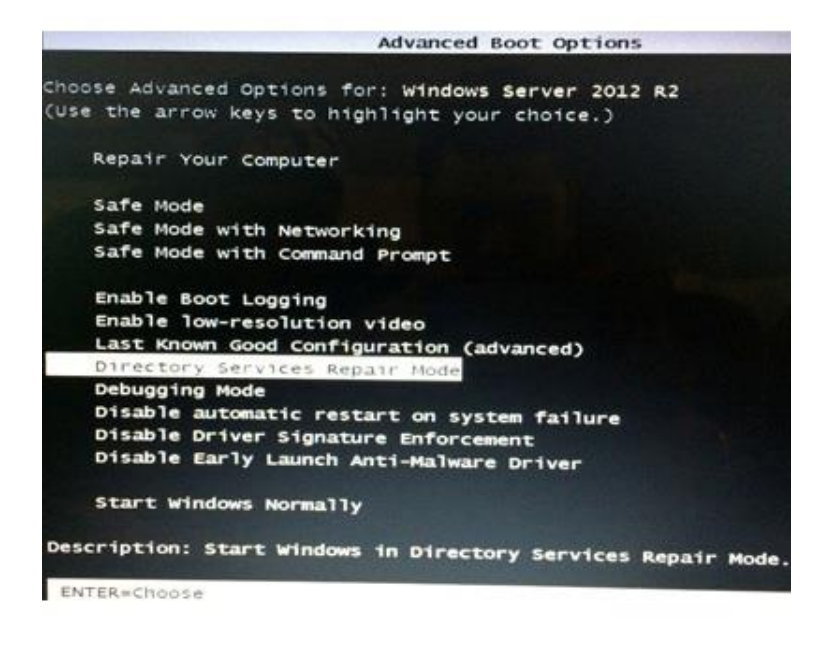

- 8. To login onto the **Windows Server**, follow the steps as given below:
	- a. Press **Ctrl-Alt-Del** key combination.
		- b. On the operating system login screen, click '**Switch User**'. Screen is displayed below:

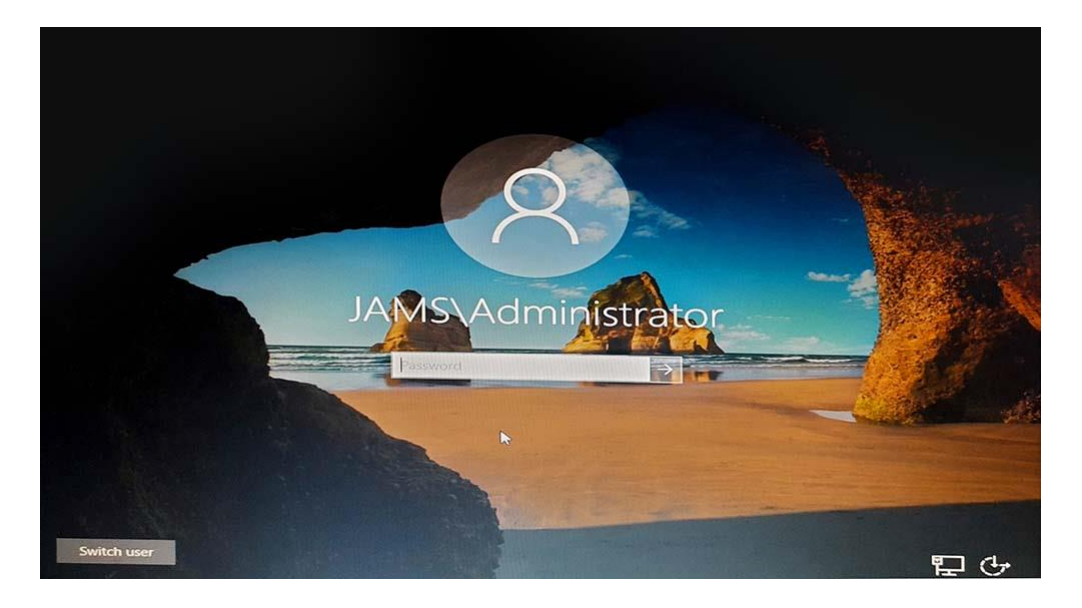

- c. On the 'Switch User' login screen as shown below enter following details to login:
	- **Username**: Administrator
	- **Password**: (No password to be given)

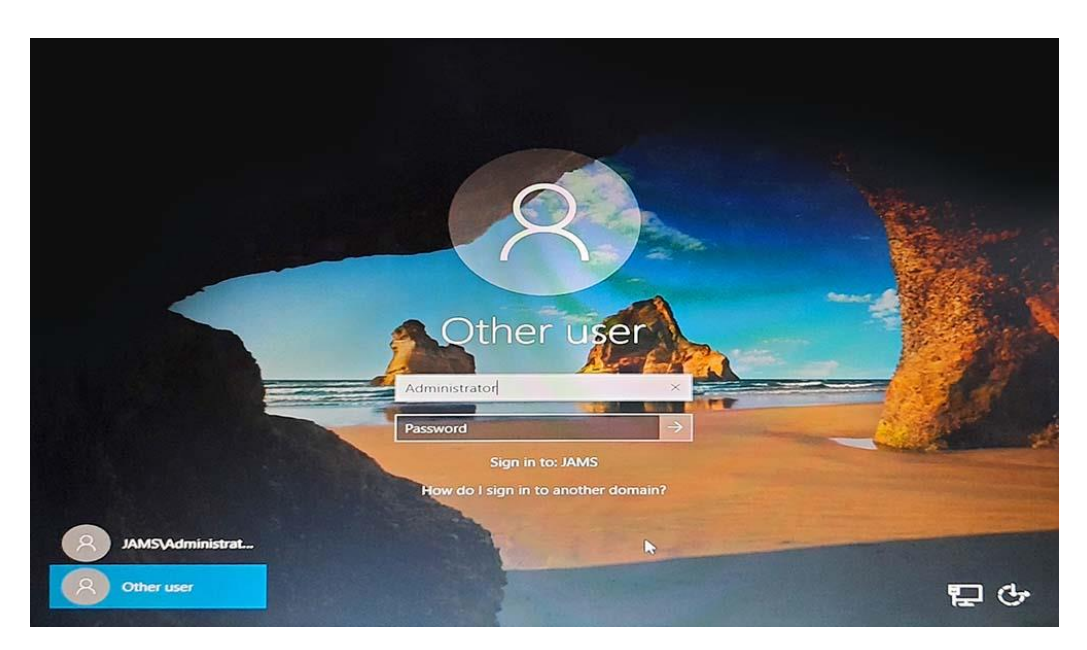

d. Press **<Enter>** Key.

9. Once boot process is complete, browse to the location where **ResetPassword.exe** has been copied and double click on the executable file. This executable file is copied to the root of your selected operating system drive. Once executable file is run, following screen is displayed (screen shown below may take some time to appear due to some processing being done in the background):

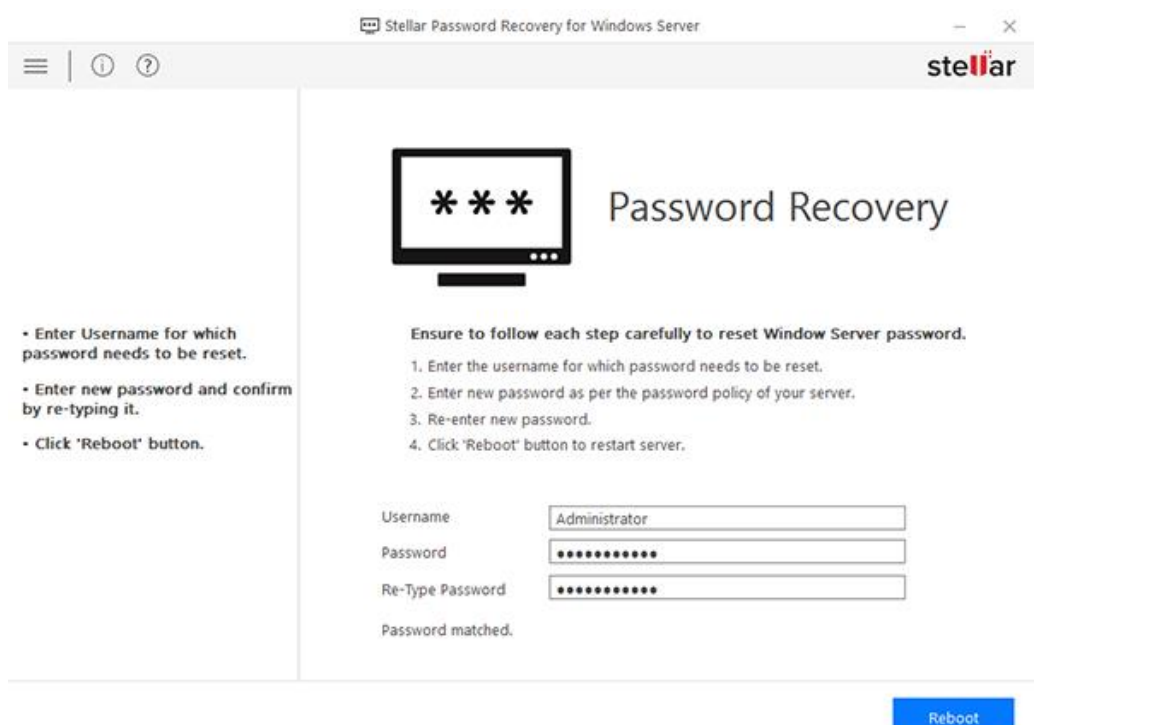

10. Enter the **Username** whose password you want to change.

*Note: Username is mandatory because there can be many users on the server.*

11. Enter the new password as per the security policy of your **Windows Server**. Default policy states that server password must be between 7 and 16 characters in length with at least 1 Special Character (Such as. ! @ # \$ % ^ & \*), 1 numeric, 1 lowercase character and 1 UPPERCASE character.

12. Re-type the password to confirm. **Password matched** appears below the password field if your password matches with the re-typed password.

13. Click on '**Reboot**' button to continue the process.

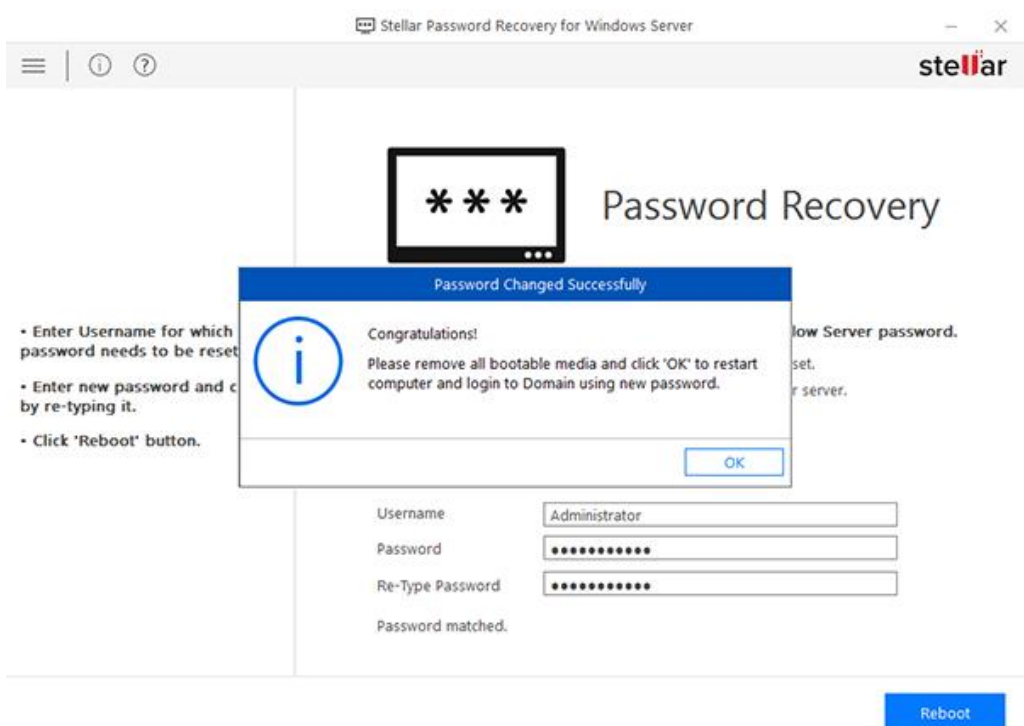

14. Click on '**OK**' to restart the system. When system reboots, you need to login to your domain server with the new password that you entered while resetting it.

## **2.5. How to Install RAID card Driver**

If your server has RAID configuration, the server may not be listed in the drop down list of the main screen of **Stellar Password Recovery for Windows Server**. You will have to install the RAID card driver to reset the password.

If the operating system is not listed in **Select Windows Server** list, follow the steps as given below:

1. Click on "**Click here..."** hyperlink to install RAID driver. Insert RAID card drivers CD or DVD in the CD drive. If you have stored the drivers in a removable storage device, attached the device.

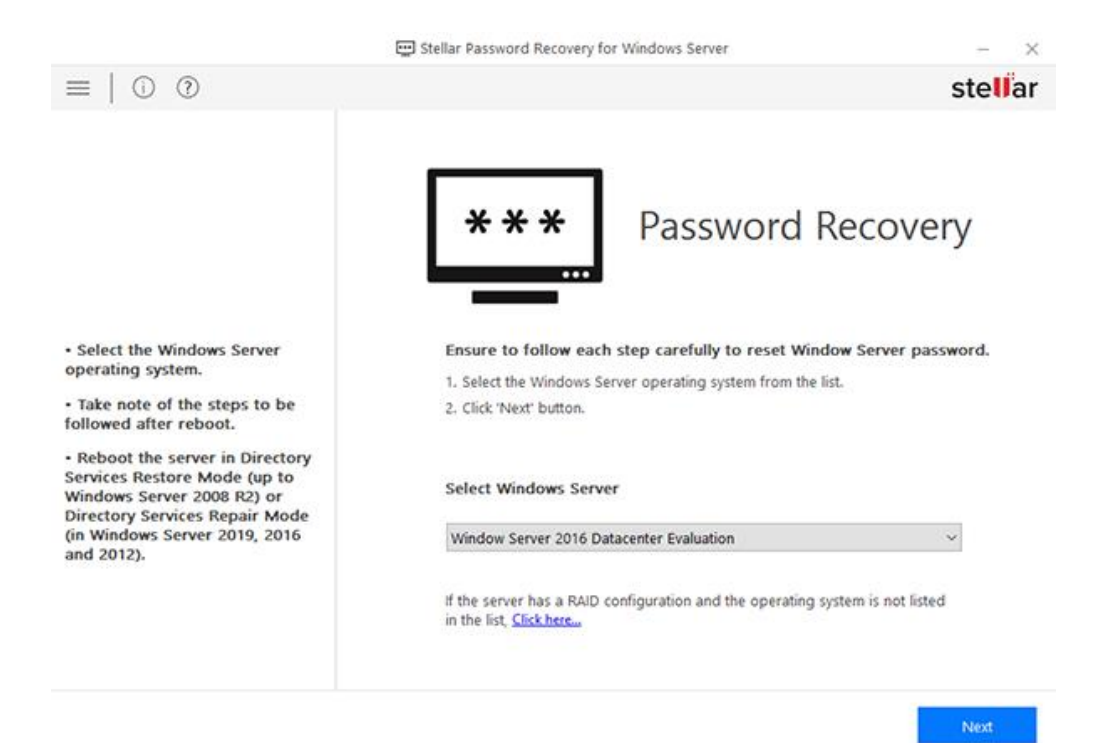

2. Click **Browse** to locate the driver in your system or in any removable device that you have attached.

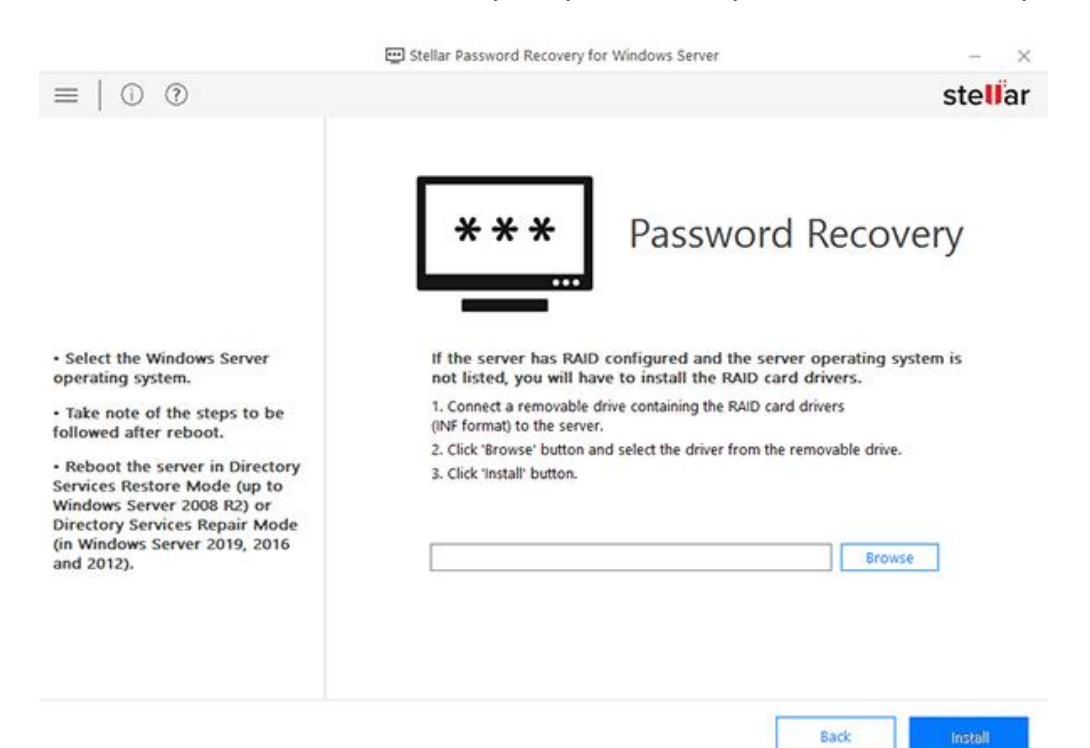

3. Click **Install** button to start installation of RAID card driver. After the drivers are installed successfully your operating system will be shown in the **Select Windows Server** list. Continue with the steps to **recover the password**.

## **3. Frequently Asked Question (FAQs)**

## **1. What does Stellar Password Recovery for Windows Server do?**

**Stellar Password Recovery for Windows Server** is a powerful application that helps you reset a Windows Server password when you do not remember your current password. The software can reset password for Microsoft Windows Server 2000, Windows Server 2003, Windows Server 2008, Windows Server 2012, Windows Server 2016 and Windows Server 2019. **Stellar Password Recovery for Windows Server** is fully capable of resetting password of servers acting as Domain Controllers and also on the servers configured with **RAID**.

## **2. How can I install and run the software on my system?**

You will receive a link on your E-mail address to download the ISO image file of **Stellar Password Recovery for Windows Server.** You can create a bootable media using this ISO image file. To know more, refer to the **How to Make a Bootable Media (CD-DVD or USB Drive)** section.

## **3. What is the format for the new password?**

As per the default security policy of **Windows Server,** password must be between 7 and 16 characters in length with at least 1 special character (such as ! @ # \$ % ^ & \*), 1 numeric, 1 lowercase character and 1 UPPERCASE character.

## **4. How can I reset my Windows Server password through Stellar Password Recovery for Windows Server?**

To know all the steps to reset the password, refer to the **How to Reset Server Password Using the Software** section.

## **5. If I do not find my operating system in your software, then what can I do?**

If your server has RAID configuration, then it may not be listed in the **Stellar Password Recovery for Windows Server** software. You will have to install the RAID card driver to reset its password. To know more, refer to the How to Install RAID card Driver section.

## **6. What are the changes that I need to do in the BIOS settings to use the bootable media?**

The steps mentioned below are the most common steps to make changes in BIOS settings for booting the **Windows Server** using CD-DVD or USB drive. These steps may vary in different versions of BIOS. Make sure to follow steps given by the manufacturer of your **Windows Server** machine for making the changes in BIOS settings:

1. Power on your system.

2. Press **<F2>** function key to enter **BIOS settings**. Some BIOS versions require user to press **<Delete> or <ESC>** to enter BIOS. You will always get to see on the first screen about the key that needs to be hit in order to enter BIOS.

3. Once you enter BIOS settings, you get to see many '**Menus**' on top of the screen. Go to '**Boot**' menu.

4. Make required changes in the section **'Boot Device Priority**' and hit **<F10>** function key to save changes and exit BIOS settings.

5. Now your server is ready to boot from bootable media.

To know more, refer to the **How to Make Changes in BIOS Settings to Boot using Bootable Media** section.

### **7. What are the changes that I need to do in the UEFI Mode to use the bootable media?**

The steps mentioned below are the most common steps to make changes in UEFI mode for booting the **Windows Server** using CD-DVD or USB drive. These steps may vary in different versions of UEFI. Make sure to follow steps given by the manufacturer of your **Windows Server** machine for making the changes in UEFI:

1. Power on your system.

2. Press **<F2>** function key to enter **UEFI**. Some BIOS versions require user to press **<Delete> or <ESC>** to enter **UEFI**. You will always get to see on the first screen about the key that needs to be hit in order to enter **UEFI**.

3. Once you enter UEFI, click on **Advanced Mode** button or press **<F7>** function key to enter **Advanced Mode**. **Advanced Mode** screen is displayed.

4. Click on **Boot** option. **Boot** menu screen is displayed.

5. In the **Boot** menu, go to **Boot Option Priorities** section and set CD/DVD ROM or the USB drive as the first priority option to boot using the Bootable media.

6. After making the required changes in the section '**Boot Option Priorities**', hit **<F10>** function key to save changes and exit UEFI.

7. Now your server is ready to boot from bootable media.

To know more, refer to the **How to Make Changes in UEFI Mode to Boot using Bootable Media** section.